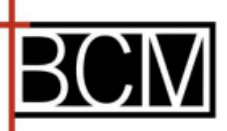

### **Letter of Intent (LOI) Submission Guide**

**This guide will give you an overview of how to navigate the Applicant Portal and instructions for completing and submitting your LOI.**

#### **Welcome and Eligibility**

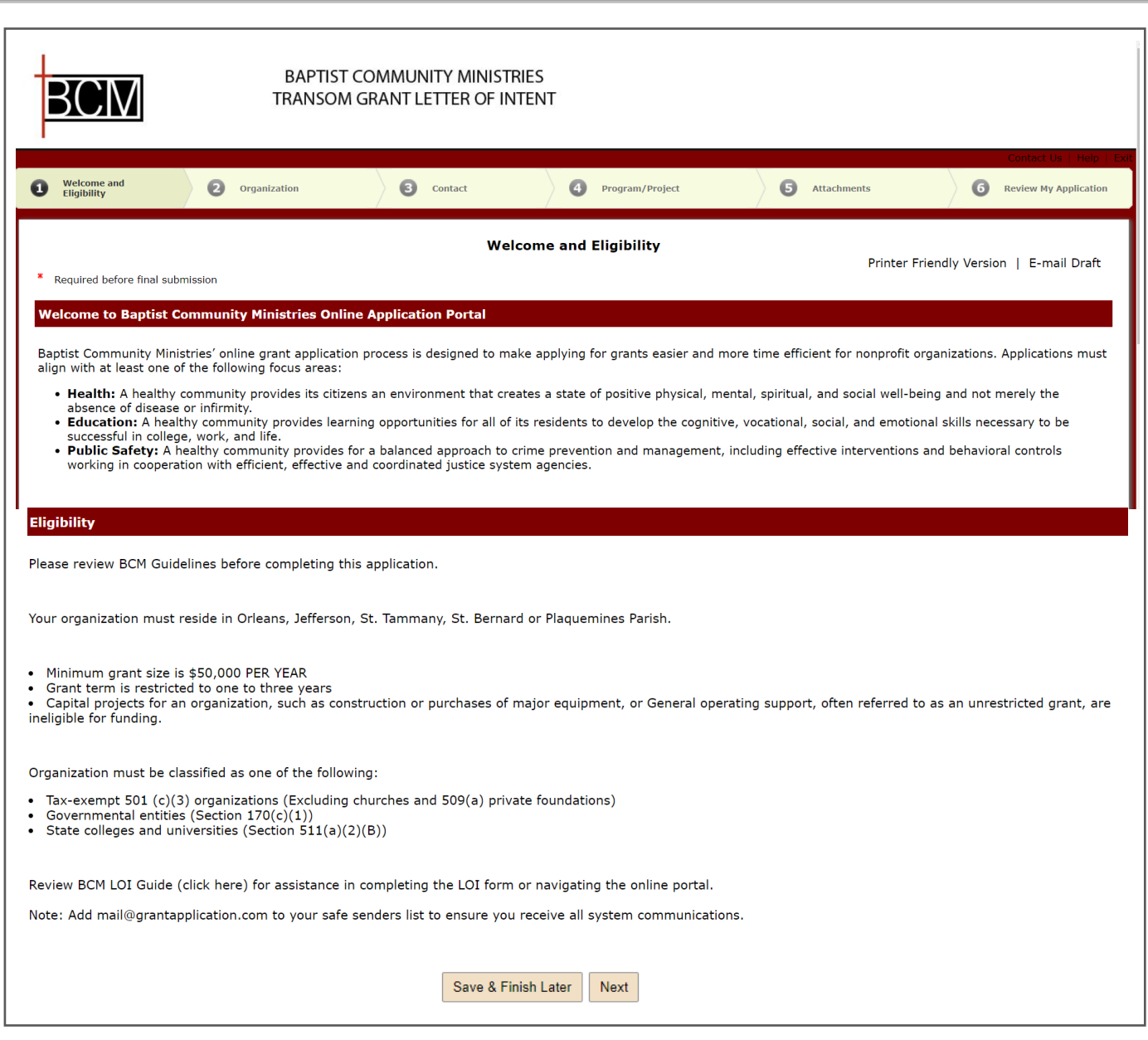

❑ The link will take you directly to the LOI form. The Welcome and Eligibility page will give you information related to BCM's focus areas and eligibility requirements.

❑ Review then click **Next.**

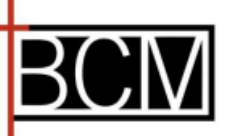

# **Letter of Intent (LOI) Submission Guide**

#### **Welcome and Eligibility**

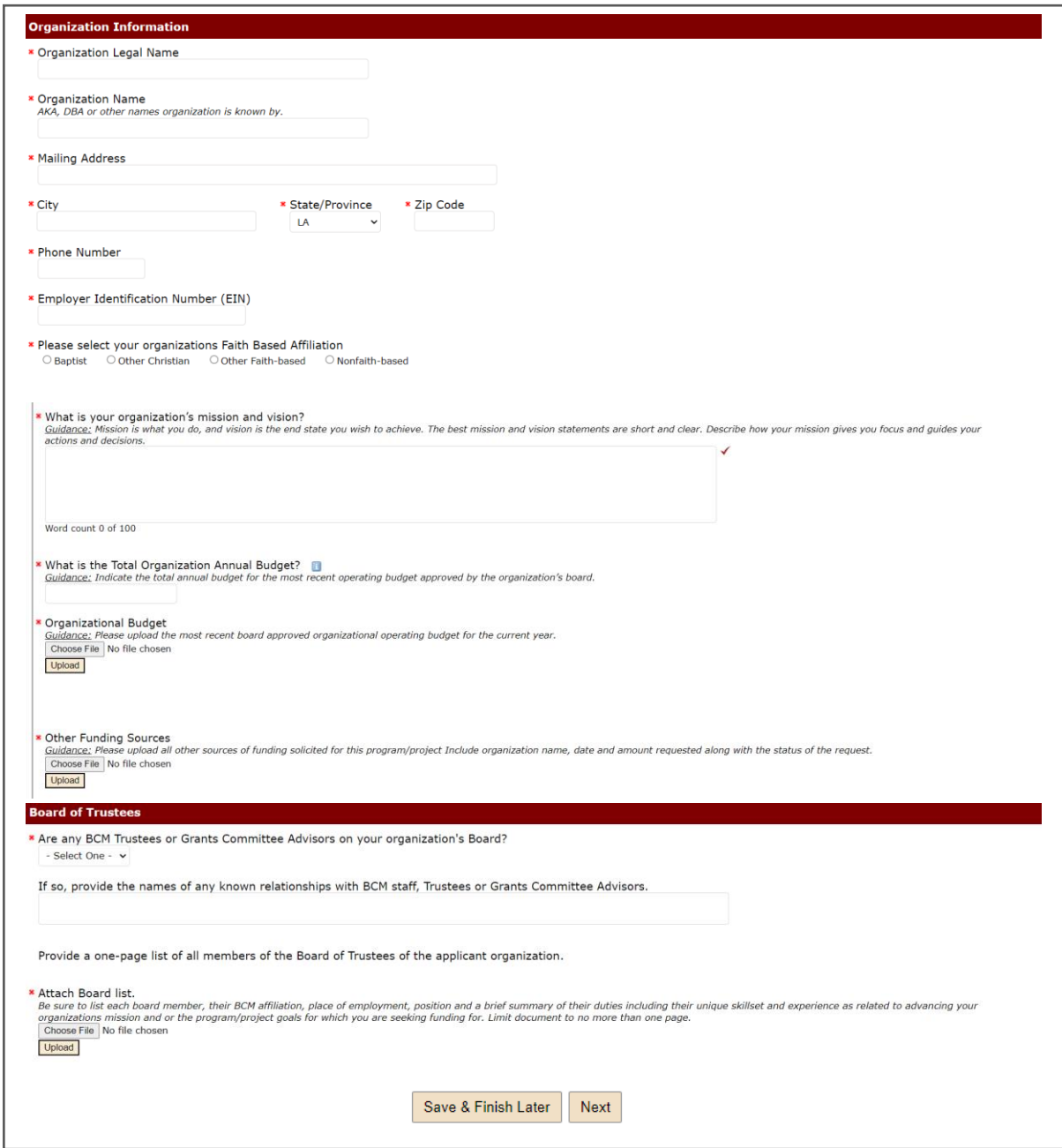

- ❑ **Organization Information**  complete all fields
- ❑ **Board of Trustees**  answer question related to BCM Trustees or Committee Advisors on your board of directors and upload your current board list.
- ❑ Click **Next** or **Save & Finish Later** if you need to come back to complete the rest later.
	- See next page section 2a of guide for directions on how to save and finish later.

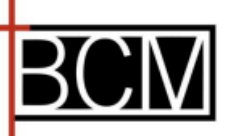

#### **How to Save & Finish Later**

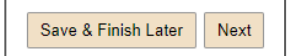

□ Click **Save & Finish Later** – this will take you to BCM's Application Portal.

❑ If you are a new user to our online system you will need to create your account, see steps below. ❑ If you are a returning user, please login with your email address and password.

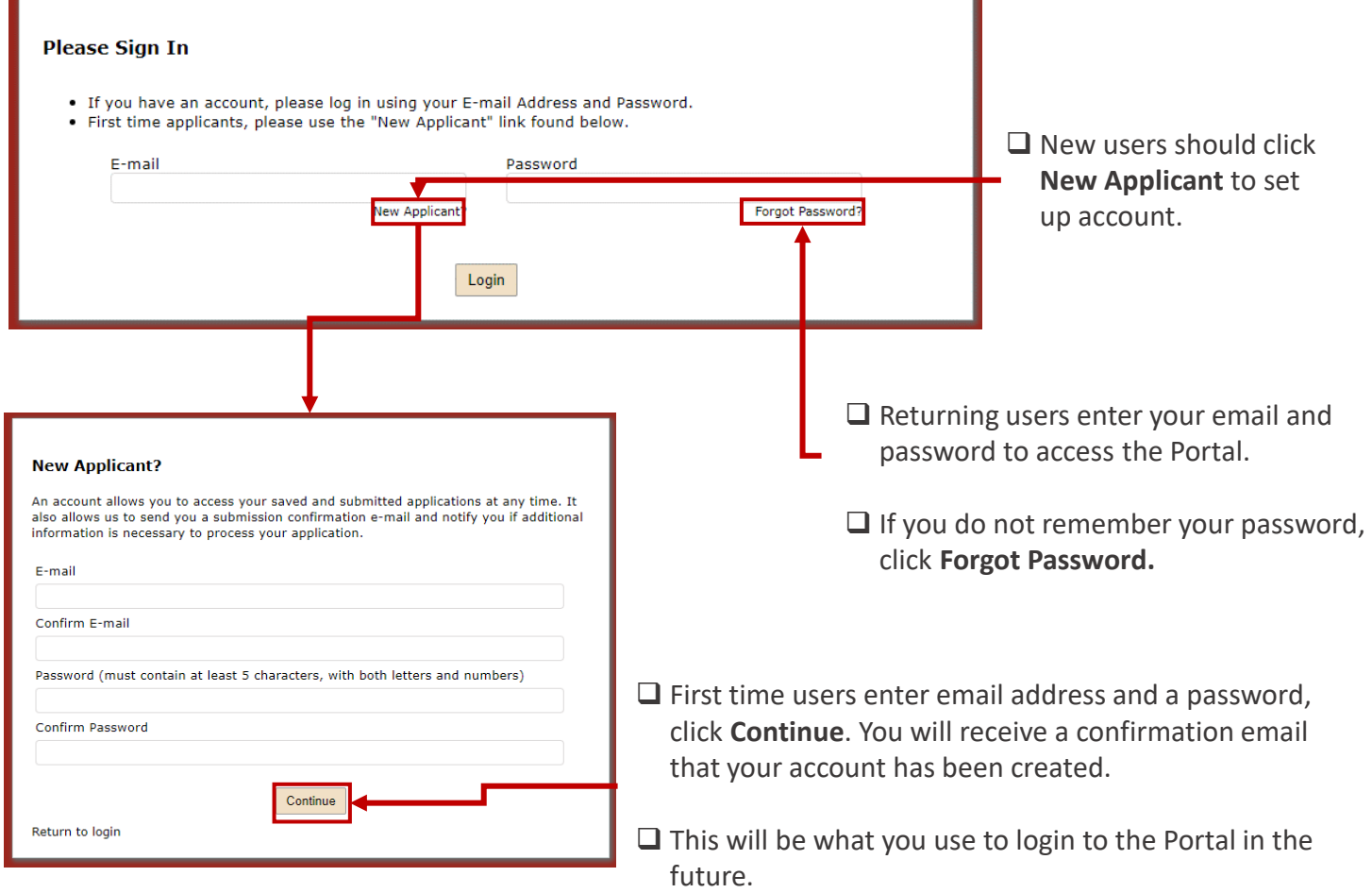

❑ How to log back into the BCM's online Application Portal

• Please click [https://www.GrantRequest.com/SID\\_2349?SA=AM](https://www.grantrequest.com/SID_2349?SA=AM) to sign into Portal and to access your saved and submitted application and reporting requirements along with any additional information BCM may require to process your application or report.

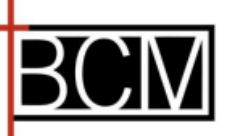

#### **Contacts**

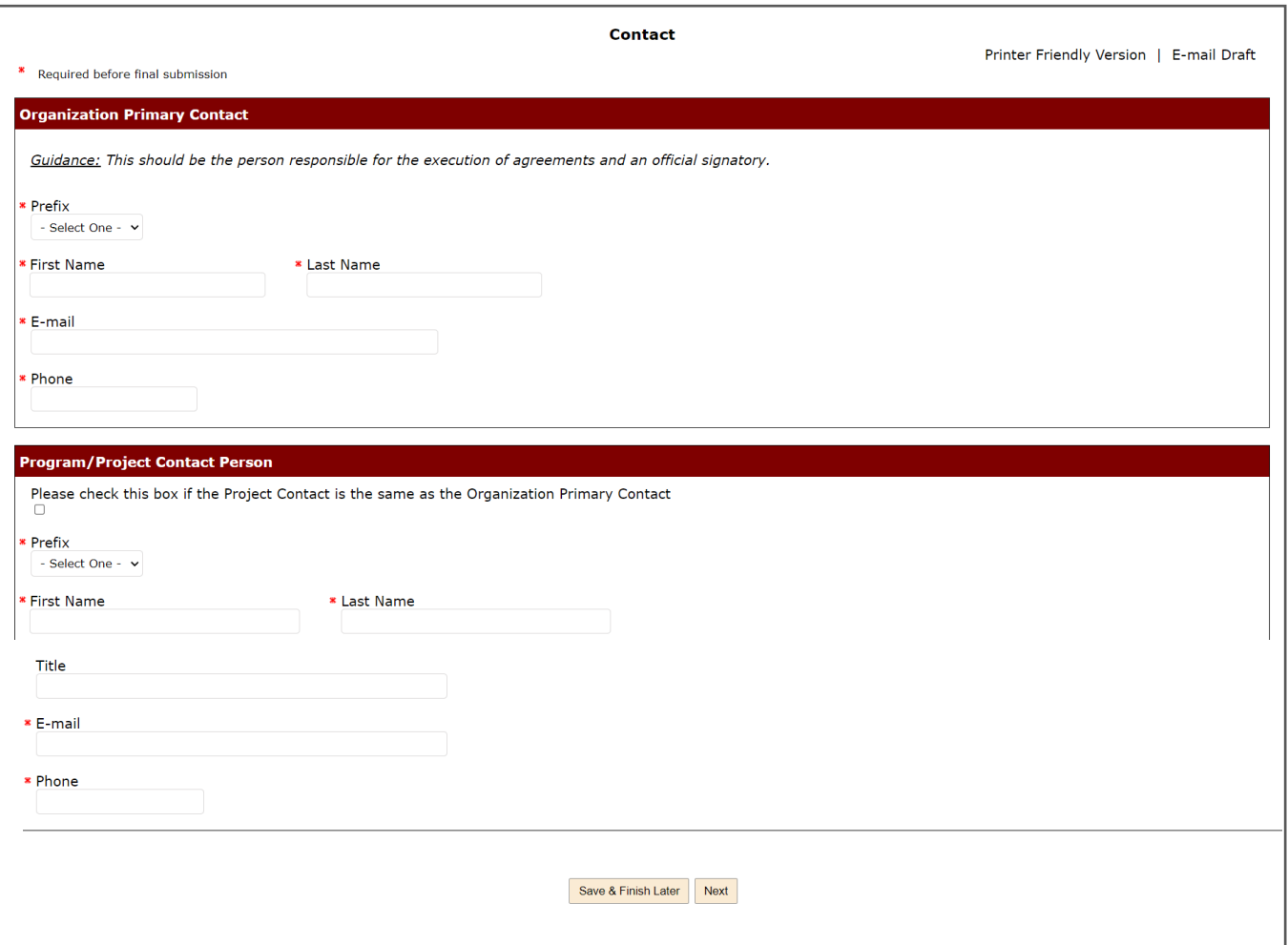

❑ **Contacts** – Enter one or both primary contacts for the organization and the program/project.

❑ Click **Next** or **Save & Finish Later** if you need to come back to complete the rest later.

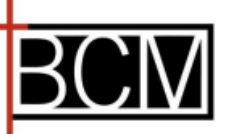

### **Completing the Program/Project Section – Focus Area**

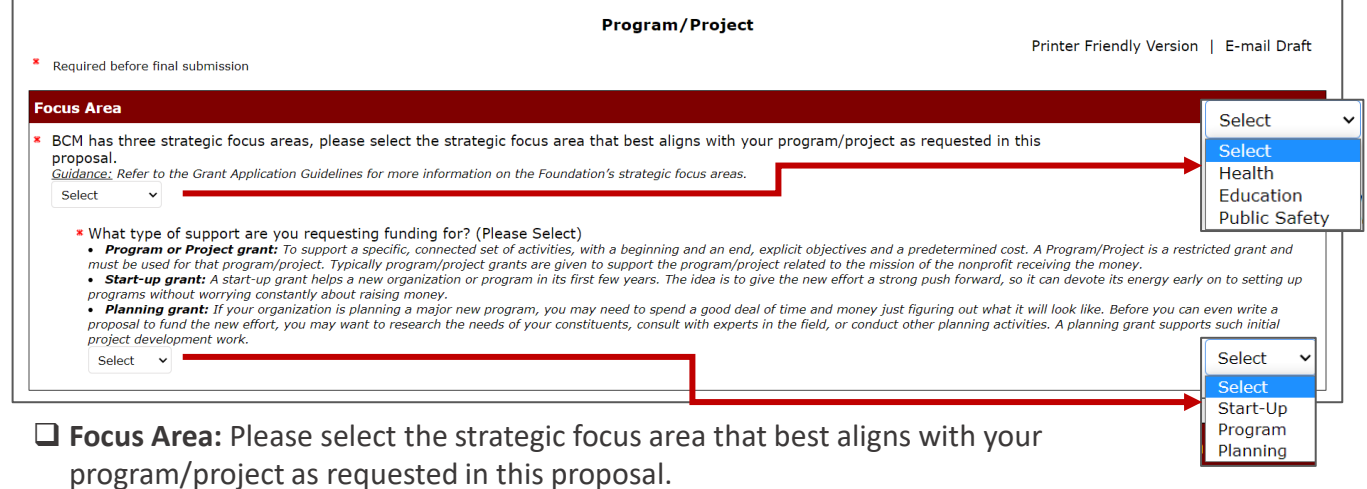

❑ **Type of Support:** Please select the type of support you are requesting.

**Completing the Program/Project Section – Program/Project Budget**

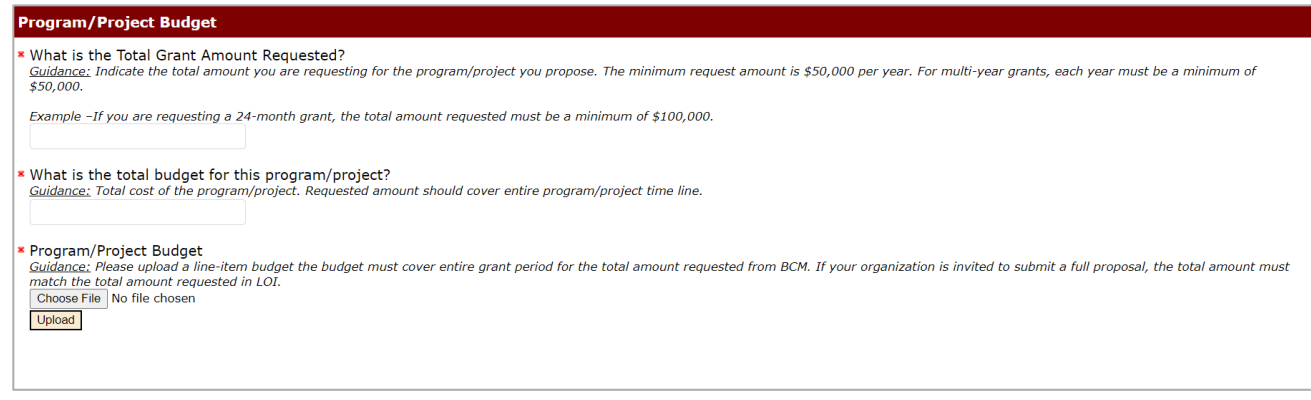

❑ **Amount Requested** ❑ **Total Program/Project budget**

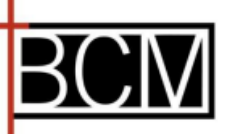

Т

# **LOI Submission Guide**

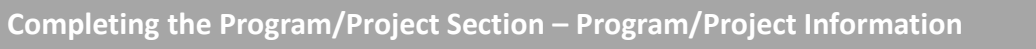

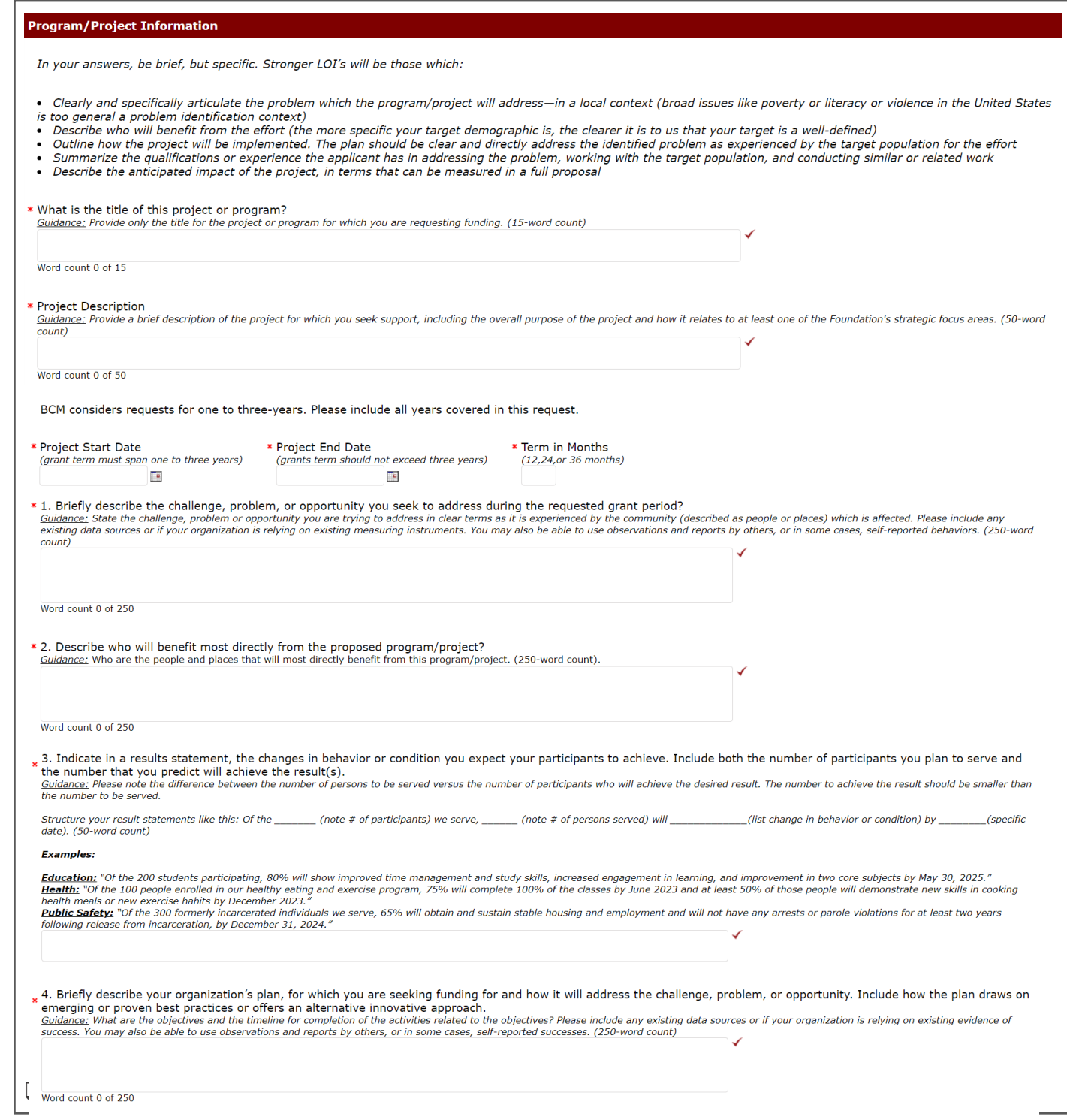

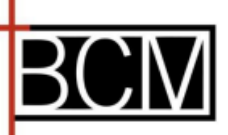

**Completing the Program/Project Section – Program/Project Information, CONTD**

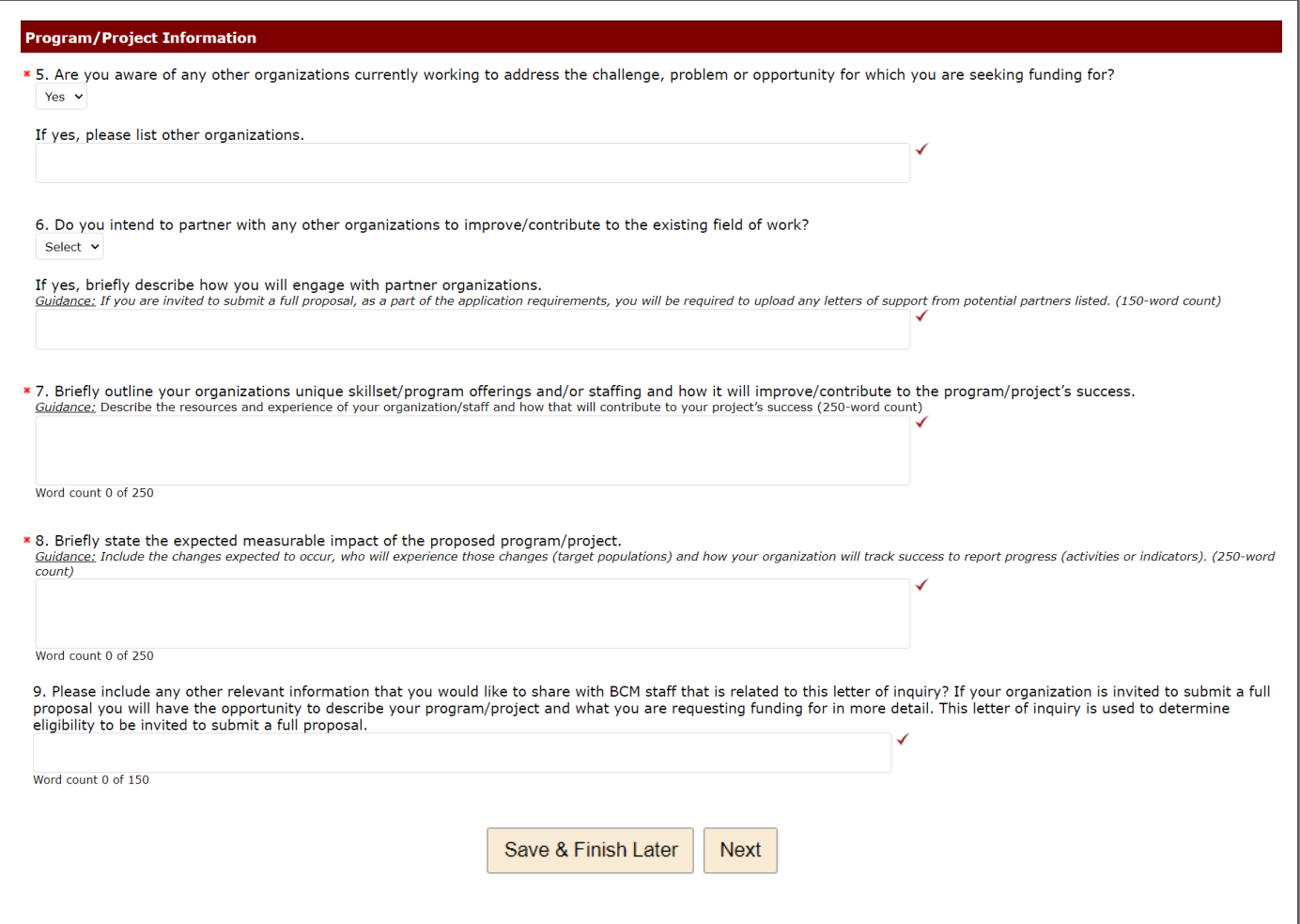

❑ Please complete all questions

❑ Click **Next** or **Save & Finish Later** if you need to come back to complete the rest later.

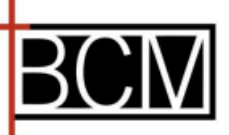

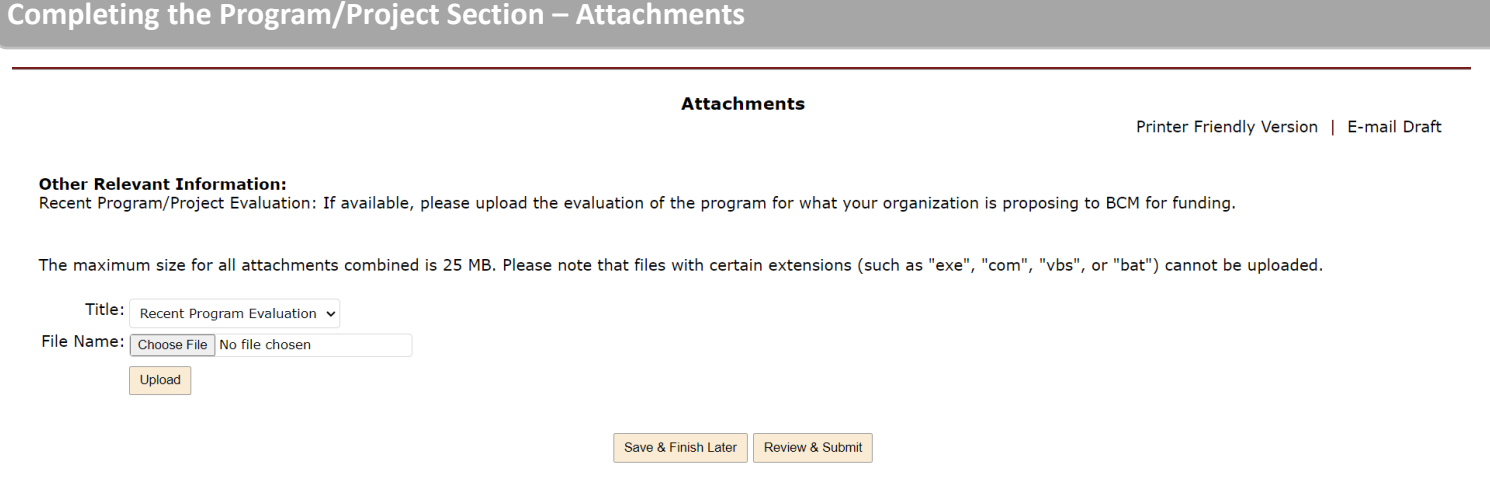

❑ On the **Attachments** tab, upload the following:

• Recent Program/Project Evaluation: If available, please upload the evaluation of the program for what your organization is proposing to BCM for funding.

❑ Click **Save & Finish Later or Review & Submit** if you are ready to submit the LOI.

**Completing the Program/Project Section – Review and Submit**

**Review & Submit:** The system will show you the entire LOI and if there any errors that need correcting.

 $\Box$  If there are any errors the system will display those at the top of the page in red text. Correct errors and click **Update**, then **Submit.**

❑ If no errors, click **Submit**.

*Note, once your LOI has been submitted you will receive confirmation and be able to access the submitted LOI in the applicant Portal..*

Submit